## **Step by step directions on how to fill out Student Athlete forms**

**\*\*** Please read through all directions and fill out forms in their entirety**\*\***

You will receive an email from *InControl Automated Notification* with the subject Form(s) Completion Request From Steve Staab. Start by opening it and clicking on the link *under Portal Login.*

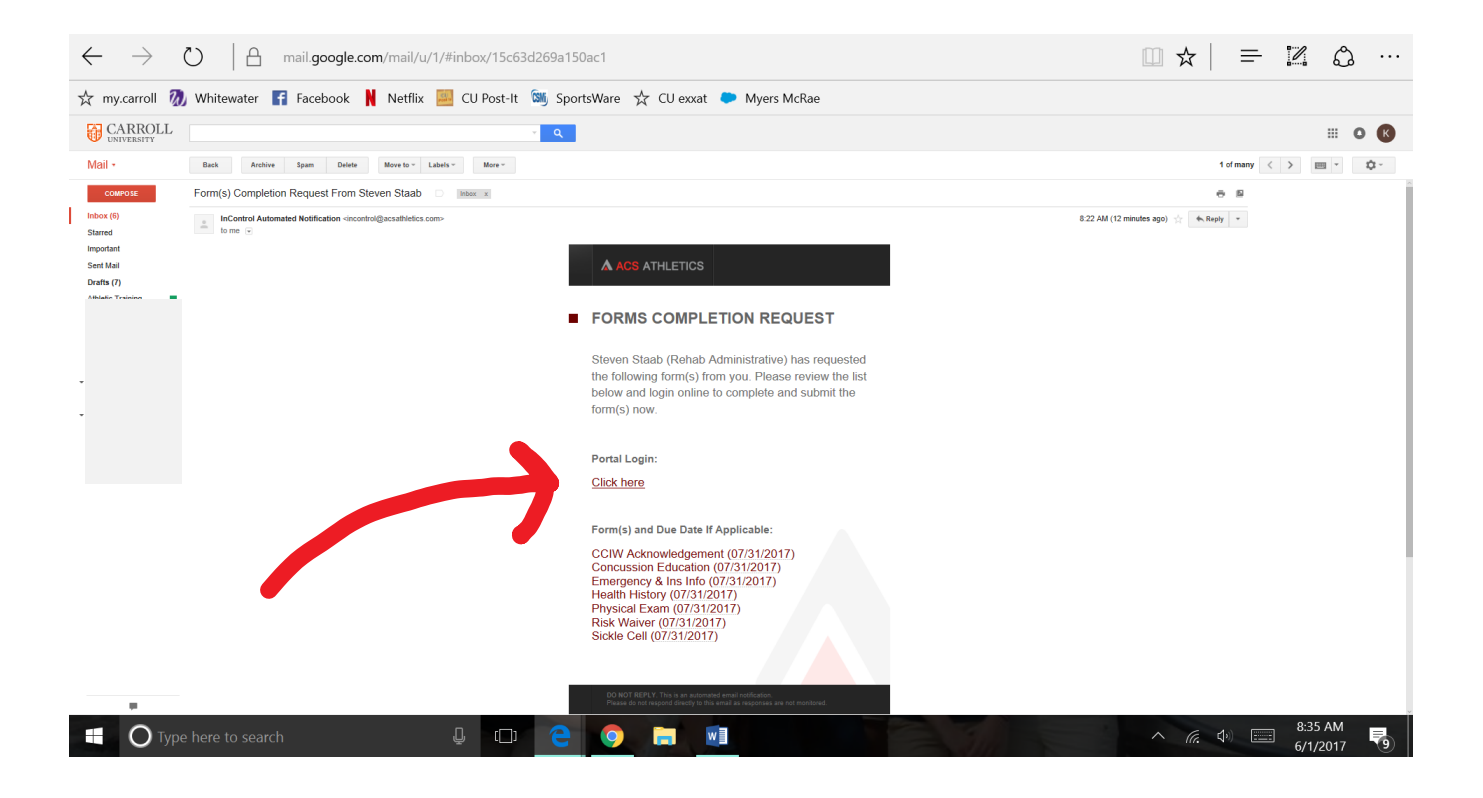

### **If this is your first time logging in do this…**

Click on the link in blue that reads *First Time Logging in? Click Here*. At the bottom of the screens box.

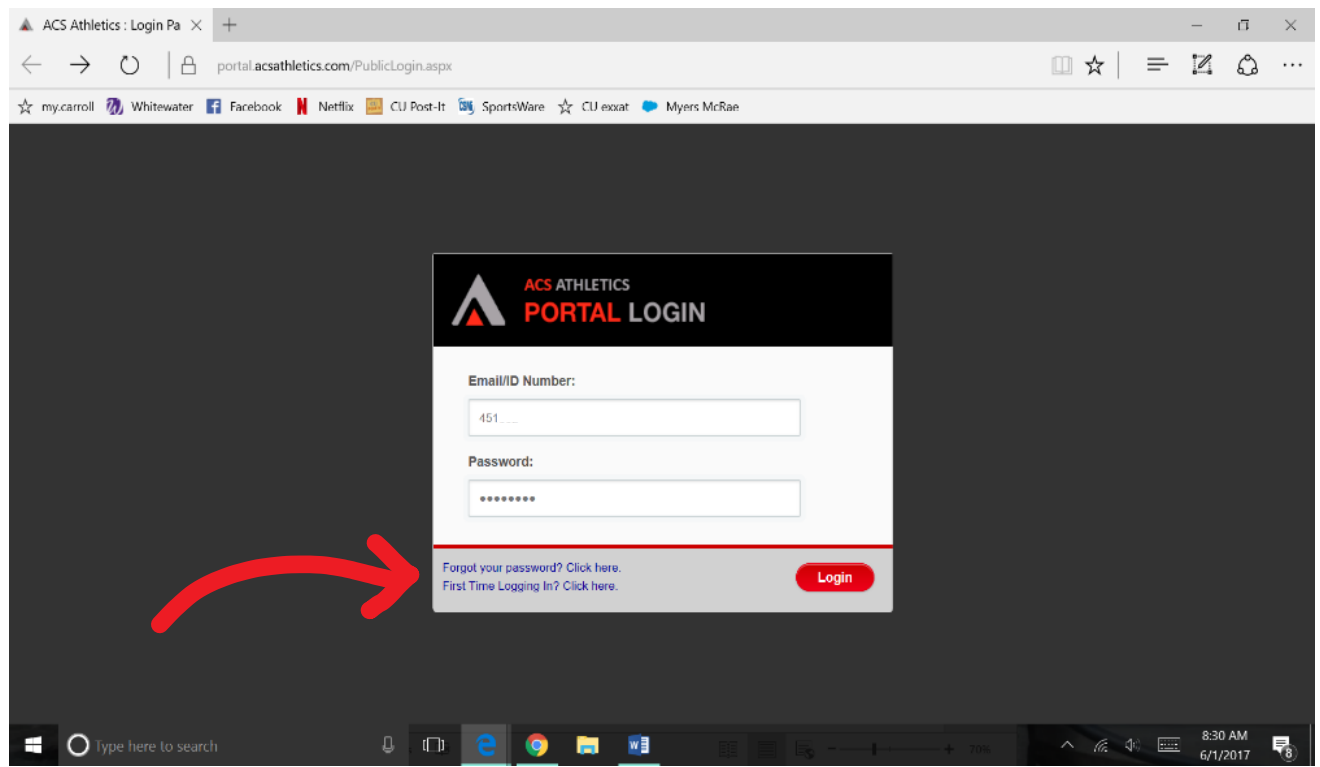

You will then be prompted to enter your email address and select "Send Login Information".

Then enter your ID number or email and enter password that was sent to you in the email.

You will then be prompted to input demographic information before proceeding.

Once that is done you will want to change your password. Go to the top left of the screen and click on CHANGE PASSWORD

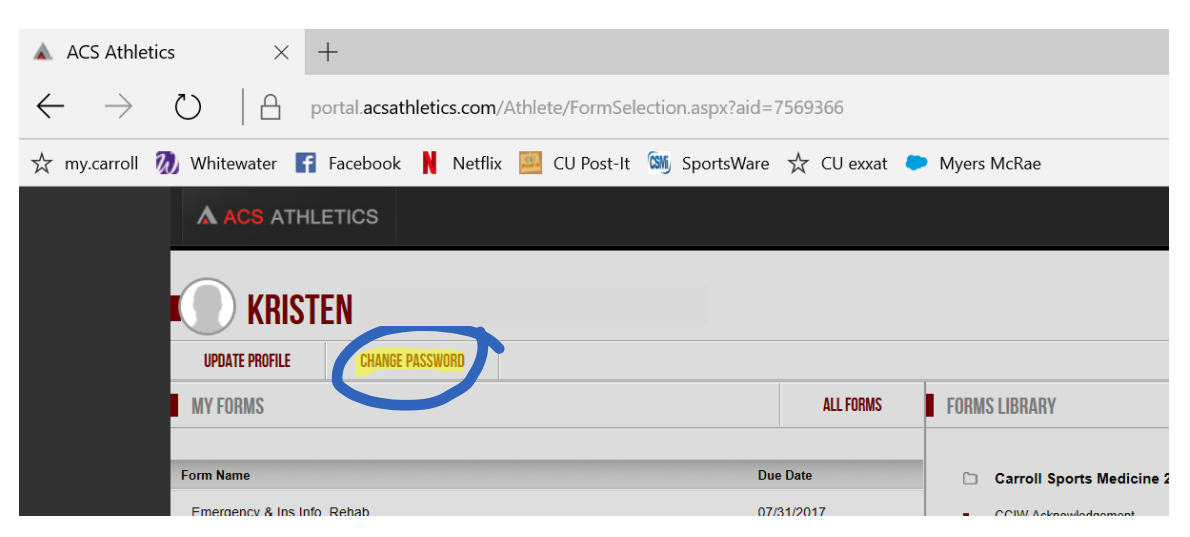

## **If you have logged in previously do this…**

Log in using your ID number or email and password.

Make sure your information is current and up to date. If current, click current button, if something has changed click update, and enter your updated information.

## **Once logged in and Personal Information is updated…**

You should see a screen that shows a list of forms on the left that need to be completed by the due date given.

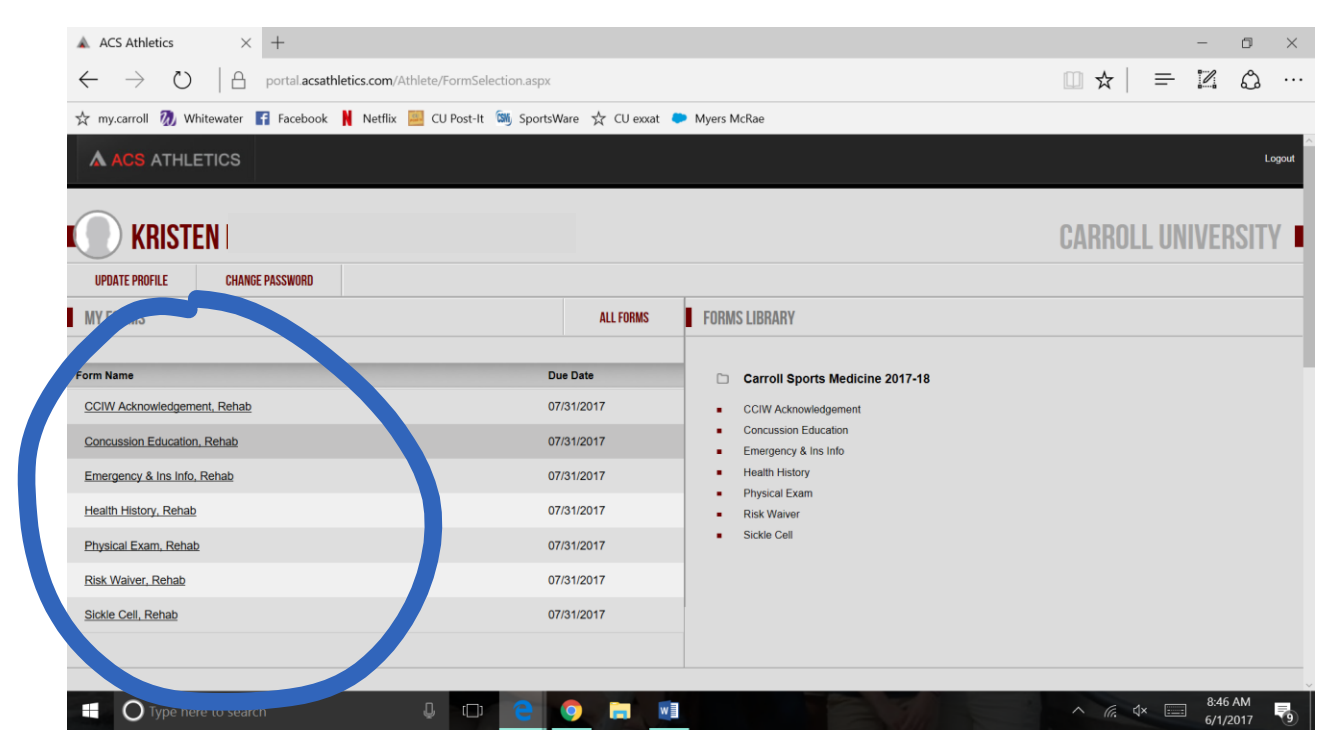

Make sure that you fully complete all forms and submit them on time.

\* Take note of the Announcement section on the bottom of this screen when you scroll down.\*

### **When signing the forms…**

Use your last 4 digits of your social security number

Make sure your information is correct at the top of the page

Make sure todays date is correct

Make sure to upload any files needed

Once done reading through the entire form and signing it click the green *sign form* button

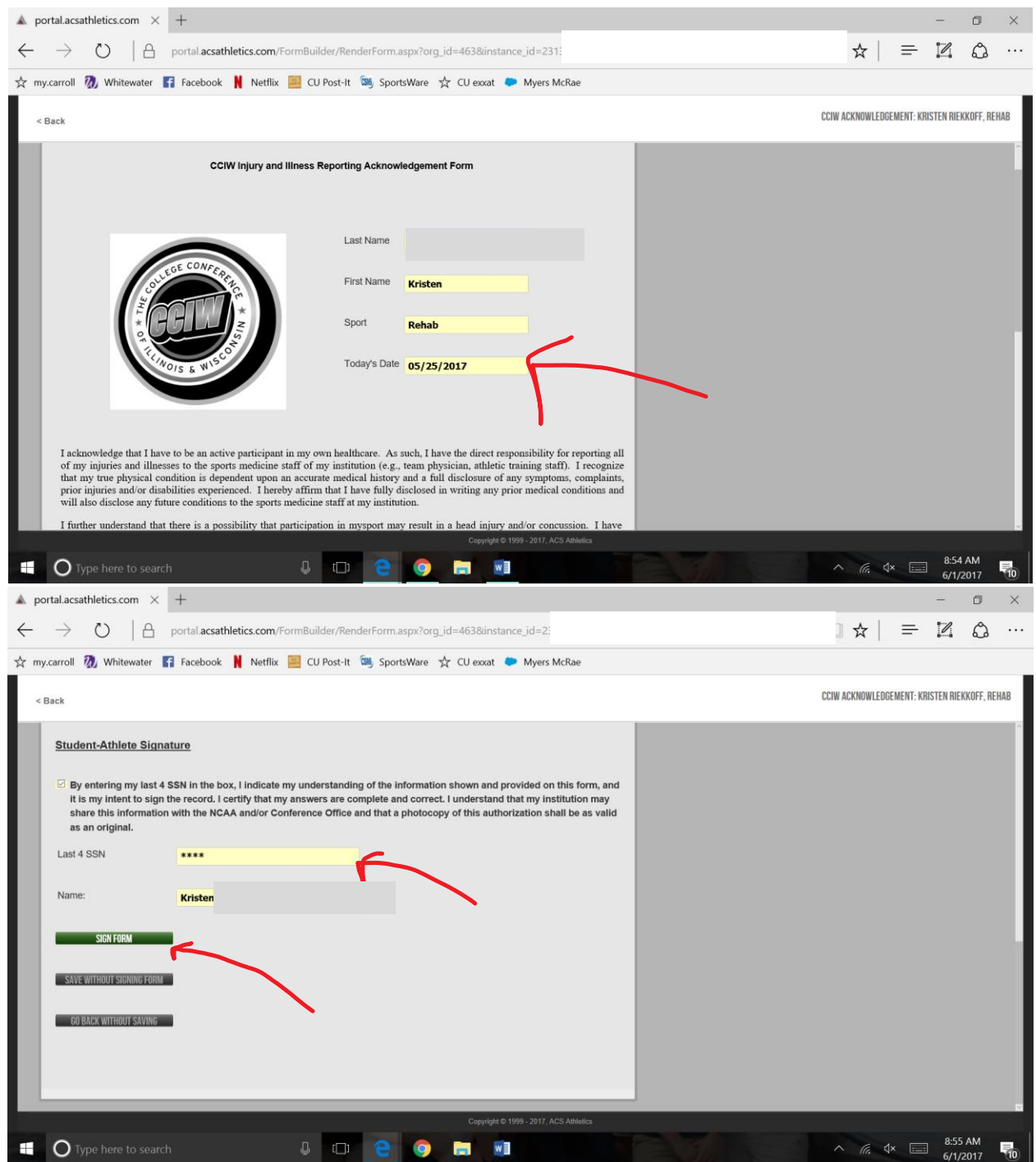

You will be brought back to the screen with the list of forms needing to be completed, and continue down the list by completing each one and signing the form.

# **Got an Error Message??**

If you received a message like this…

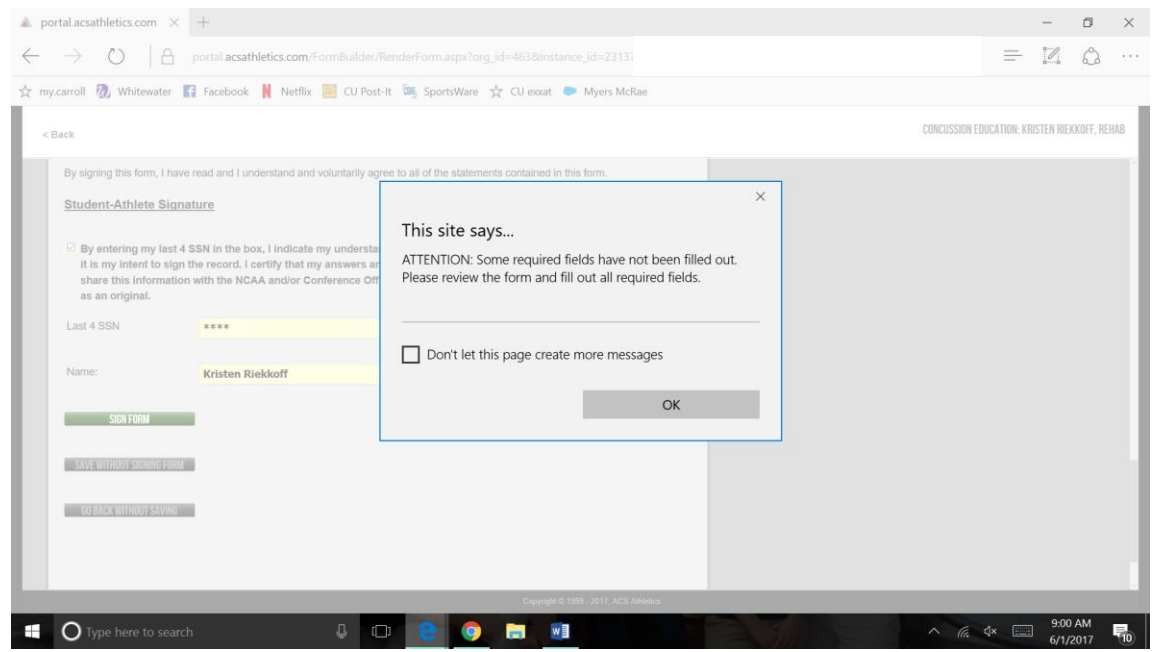

Make sure that you have todays date filled out

Make sure you have checked all the boxes, or typed in all your information

Make sure you have entered your last 4 digits of your social security number

### **All done!**

You know all forms are complete when you see no more forms on the left side of the screen..

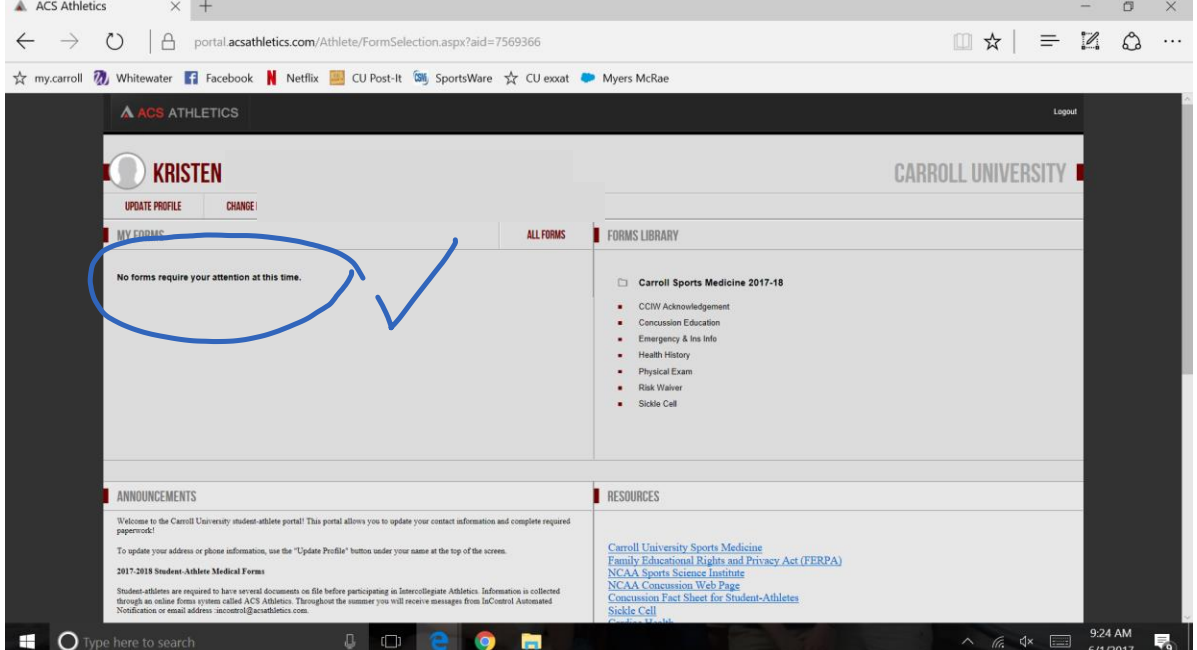